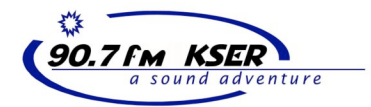

Burning a CD of your show. How to make an audio CD from the broadcast archive

Every hour of KSER's broadcast is archived to a computer disk. You can access these archives to make an audio CD of your show to listen to after your show is over.

Making an audio CD is a simple, three step process:

- 1. Open a program that "burns" recordable CDs (called CD-Rs)
- 2. Locate the appropriate audio file
- 3. Insert a blank CD-R, and hit the "burn" button!

1. Begin by launching the appropriate CD "burning software.

We use a program called Nero.

To launch the program, begin by clicking the "Start" button at the bottom left of your computer screen.

A menu will pop-up, as illustrated here.

Navigate to the appropriate folder in the "Programs" list, in this case the folder labeled "Nero".

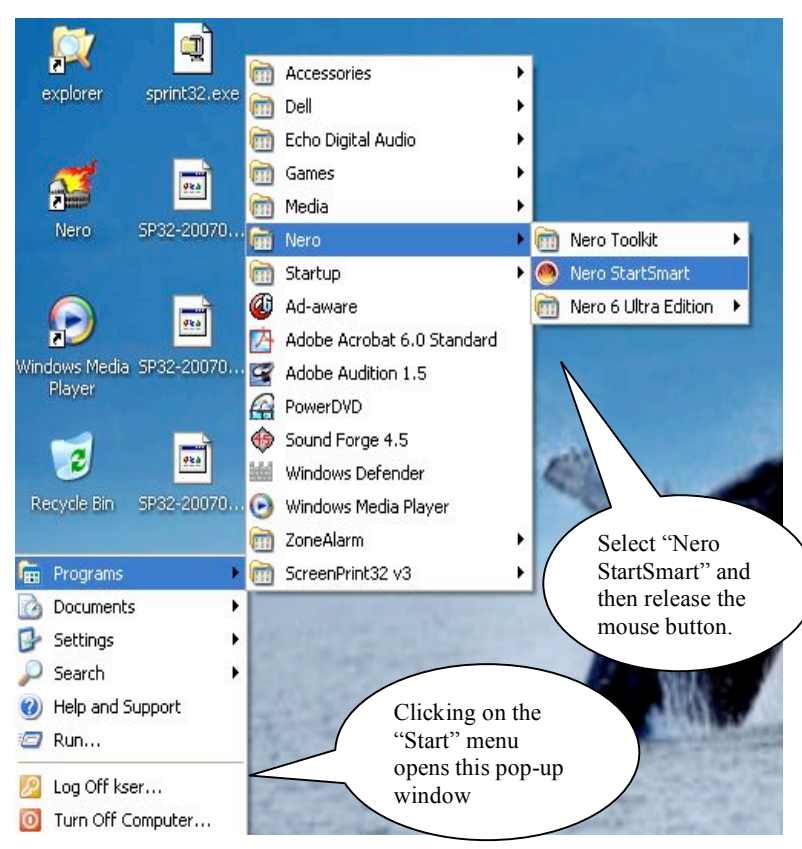

Select "Nero StartSmart" and release the mouse button.

A new window will now open up: Nero.

A. Select "Audio" from the menu at top.

B. Click on "Make Audio CD"

A new window will open, called a file browser, which will allow you to select the audio file you wish to record.

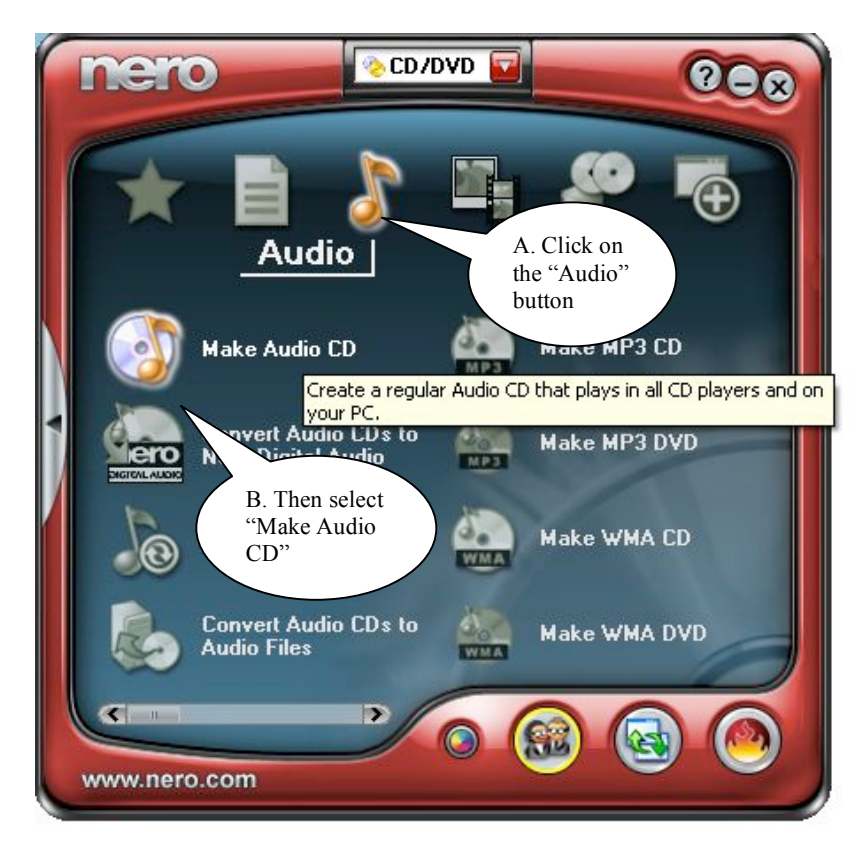

2. Next, you must locate the audio file corresponding to your show. To do this, you must first understand how the archive is set-up.

Each hour is automatically archived as a separate high-resolution, mono MP3 audio file (mono to save space on the computer hard drive).

A new file is created at the top of every hour (programs that begin on the halfhour will contain the previous half-hour's broadcast as well).

The files are automatically named using a simple (though slightly counterintuitive) convention:

Date Recorded - End Time, in this format: YYYYYMMDD-HHMMSS (Year Month Day - Hours Minutes Seconds)

Thus, a file labeled TR20070722-230000 indicates it was recorded on July  $22^{nd}$ , 2007, and finished recording at 23 O'clock (11pm). This means it is the hour of our broadcast beginning at 10pm and ending at 11pm. (TR stands for the name of the program—Total Recorder).

Questions? Problems? Contact Bruce at 425-303-9070 or **bruce@kser.org** 

In the Nero file browser, first navigate to the "Archive" folder on the KSER computer network. This is visible on the left side of the bottom window in the file browser.

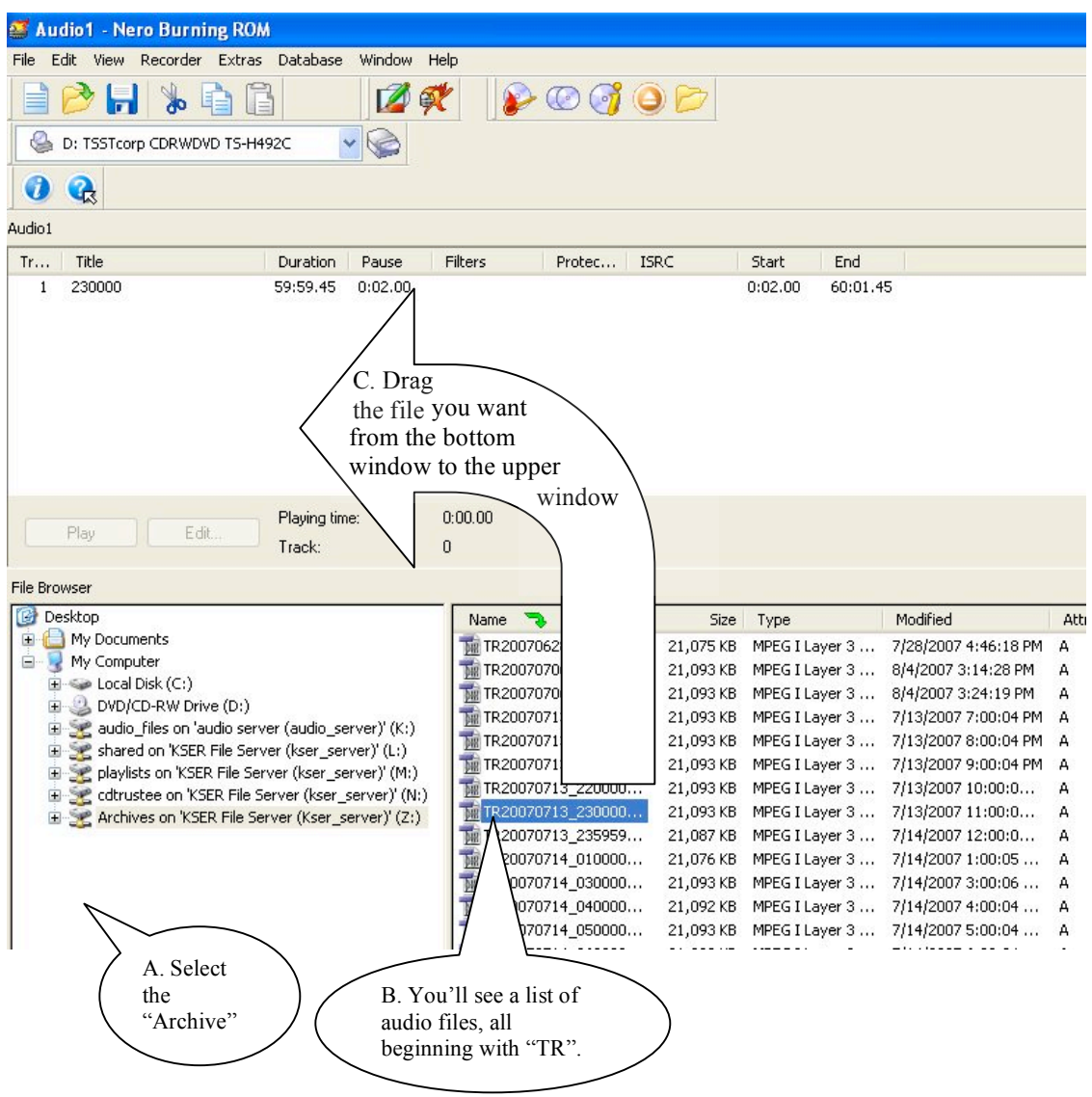

3. Finally, click button in this button at the top—the "burn" bottom.

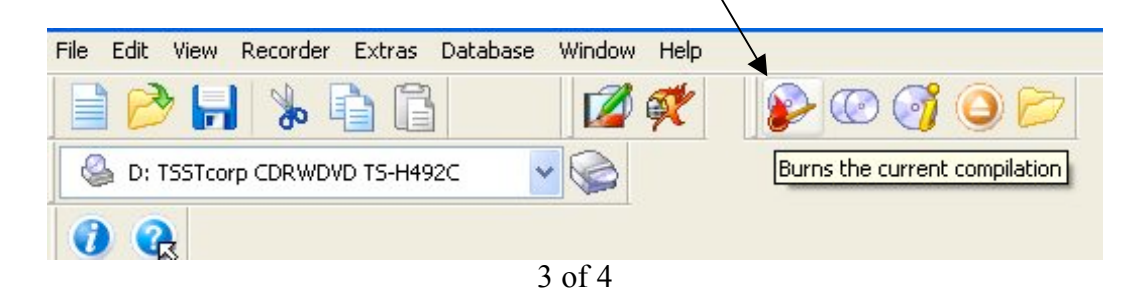

This window will pop-up.

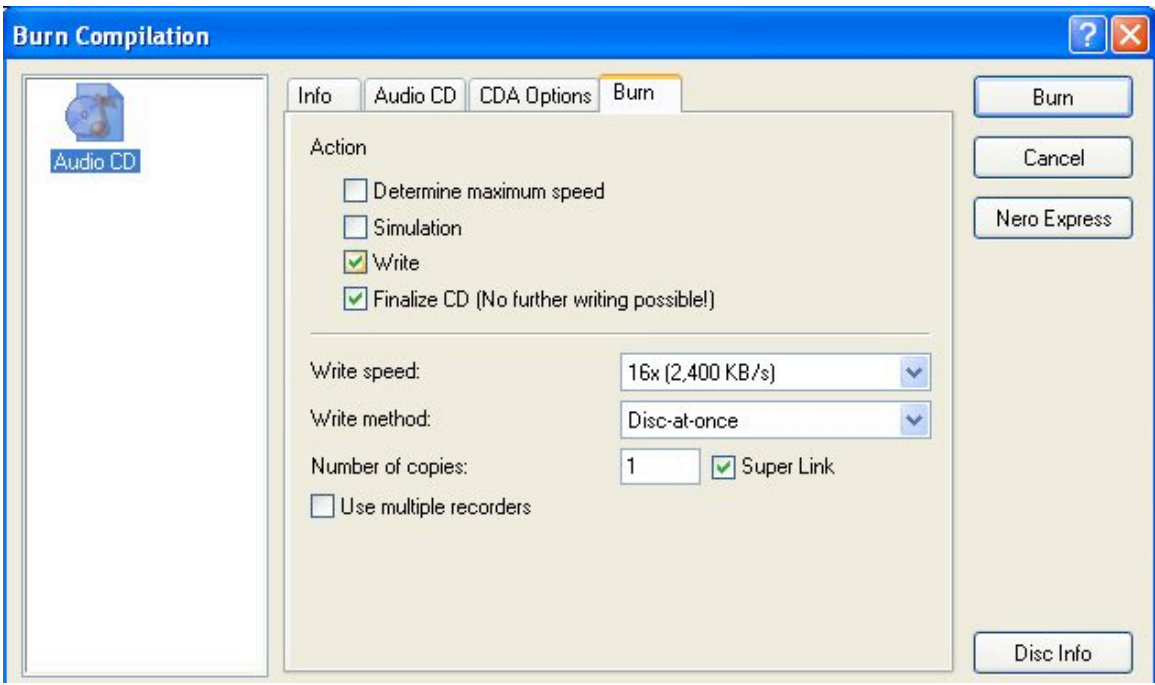

You should not have to change any of the settings in this window. Just click "Burn" and then insert a blank CD-R into the CD tray on the computer.

When the process is complete, Nero will ask you if you want to save "Audio1". The answer is no. Click cancel to return to the Nero menu at the beginning of this process.

One reminder: an audio CD-R can only hold about 80 minutes of audio, so you will only be able to record one-hour of your show on a single disc.

Please bring your own blank CD-R for recording. We do not have the budget to buy stacks of blank CD-R's for everyone at the station.

One other reminder:

It is not legal for you to make copies of your show for our listeners. Unfortunately, this is a violation of copyright law, since you are essentially creating a new "mechanical form" to distribute someone else's copyrighted music.

Although we may have done this in the past, the law is pretty clear that this practice is not legal. Please do not promise listeners copies of your show, and please do not make copies for listeners.